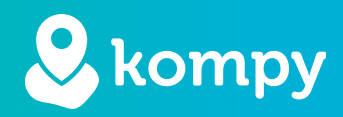

# Wij beschermen mensen

SafetyTracer handleiding Safe2Walk

## Inhoud

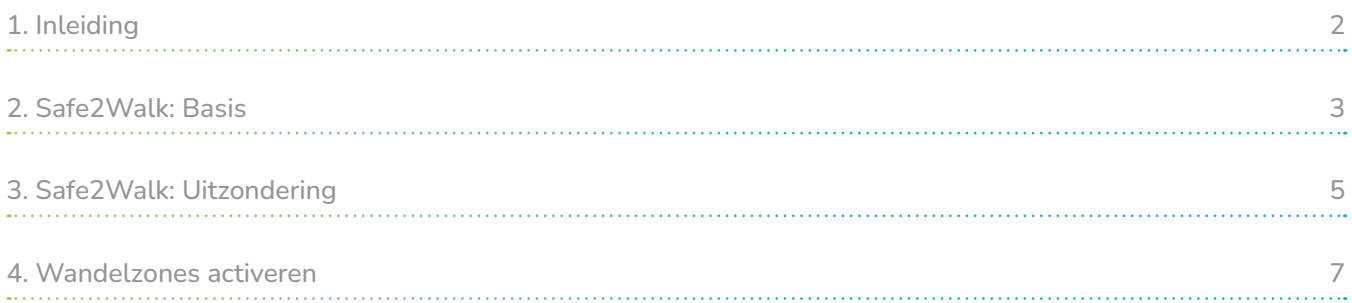

#### Voorwoord

Hartelijk dank voor het gebruik van het SafetyTracer systeem. Wij hebben met de grootste zorg deze applicatie ontwikkeld om u in staat te stellen alarm te slaan als dat nodig is. Helaas kunt u, ondanks alle voorzorgsmaatregelen, in een situatie terecht komen waarin u hulp nodig heeft. SafetyTracer helpt in dergelijke situaties. U informeert eenvoudig anderen en schakelt zo hulp in. Deze handleiding is met de grootste zorg opgesteld. Mochten er desondanks onvolkomenheden in staan of heeft u andere verbeteringen of opmerkingen, dan horen wij dit graag.

## <span id="page-1-0"></span>1. Inleiding

In deze handleiding laten we zien wat mogelijk is met Safe2Walk wandelzones en wat de grote toegevoegde waarde is van de inzet van Kompy en wandelzones voor gebruikers, mantelzorgers en professionele zorgverleners.

#### Flexibele profielen

Omdat niet elke persoon dezelfde behoefte heeft en dezelfde aandacht behoeft is het eigenlijk onbestaanbaar dat voor iedereen dezelfde wandelzones worden gehanteerd. Kompy werkt daarom met wandelzones die indien nodig individueel ingesteld kunnen worden, afhankelijk van de zorgvraag en de vrijheid die een persoon vraagt.

#### Flexibele wandelzones

Wandelzones van Kompy kunnen flexibel ingesteld worden. De grootte van de wandelzone is afgestemd op de behoefte van de persoon en kan op elk gewenst moment worden aangepast. De grootte van de wandelzones kan mede bepaald worden door het wandel/loopgedrag van een aantal dagen te analyseren. Hierdoor is een uitermate accurate instelling van een wandelzone mogelijk. Om dit mogelijk te maken wordt gebruik gemaakt van wandelzones die ingetekend kunnen worden op straatniveau. Als de wandelzone eenmaal is vastgesteld kan nog worden aangegeven of er een alarm moet worden gemaakt bij het verlaten van de zone of bij het betreden van de zone. Een combinatie hiervan is ook mogelijk.

#### Flexibele alarmering

Als een persoon de wandelzone heeft verlaten of heeft betreden is een snelle en accurate alarmering van belang. Direct na het verlaten of betreden van de wandelzone zal er een alarm worden verzonden naar de mantelzorger, zorgmedewerker en/of zorgcentrale. Gelijktijdig met het alarm wordt de positie doorgegeven. Na het alarm wordt er automatisch elke 30 sec. een nieuwe positie doorgegeven aan de hulpverlener in de Kompy App. De hulpverlener die het alarm heeft geaccepteerd kan met deze nieuwe posities op de kaart de persoon nauwgezet volgen en op de juiste plek terugvinden om de persoon daarna veilig terug te brengen naar zijn woning.

## <span id="page-2-0"></span>2. Safe2Walk: Basis

Als eerste wordt er een basis wandelzone aangemaakt. Log hiervoor in in de Kompy Portal en ga in het menu naar "Geofences" voor een overzicht van de ingestelde wandelzones. Om een nieuwe wandelzone toe te voegen klikt u rechtsboven op de "+". (Figuur 2.1).

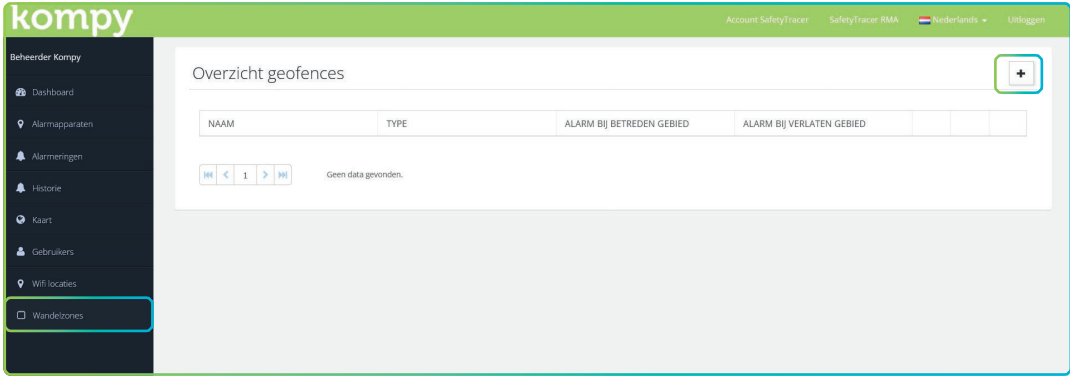

Figuur 2.1

Voordat we een wandelzone kunnen aanmaken, geven we eerst aan om wat voor soort wandelzone het gaat. Hier selecteert u: "Safe2Walk: Basis" en daarna drukt u op "Volgende" (Figuur 2.2)

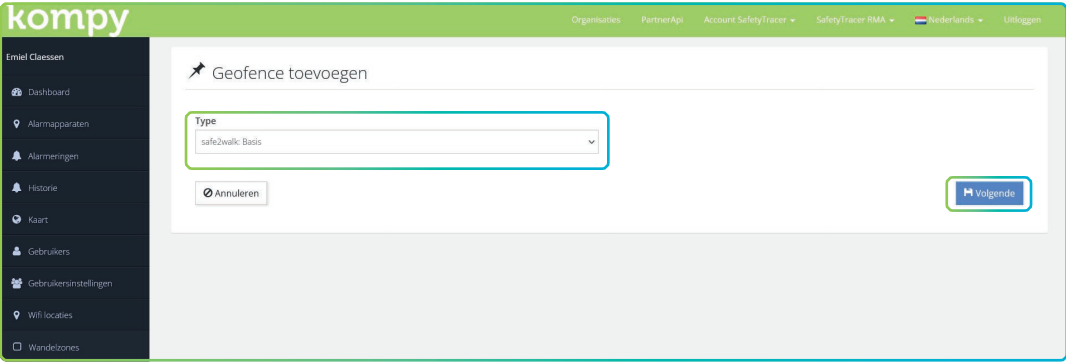

Figuur 2.2

#### Wandelzone definiëren

U bent nu in het scherm waar u de wandelzone kunt gaan aanmaken.

Geef de zone een naam in het veld linkboven. Kies een duidelijk herkenbare naam. U zult deze later nodig hebben. Zeker als u veel verschillende zones gebruikt, is dit belangrijk om een overzicht te houden.

Daaronder kunt u aangeven wanneer er een alarm gemaakt moet worden; bij het verlaten van het gebied, bij het betreden van het gebied, of een combinatie hiervan (Figuur 2.3).

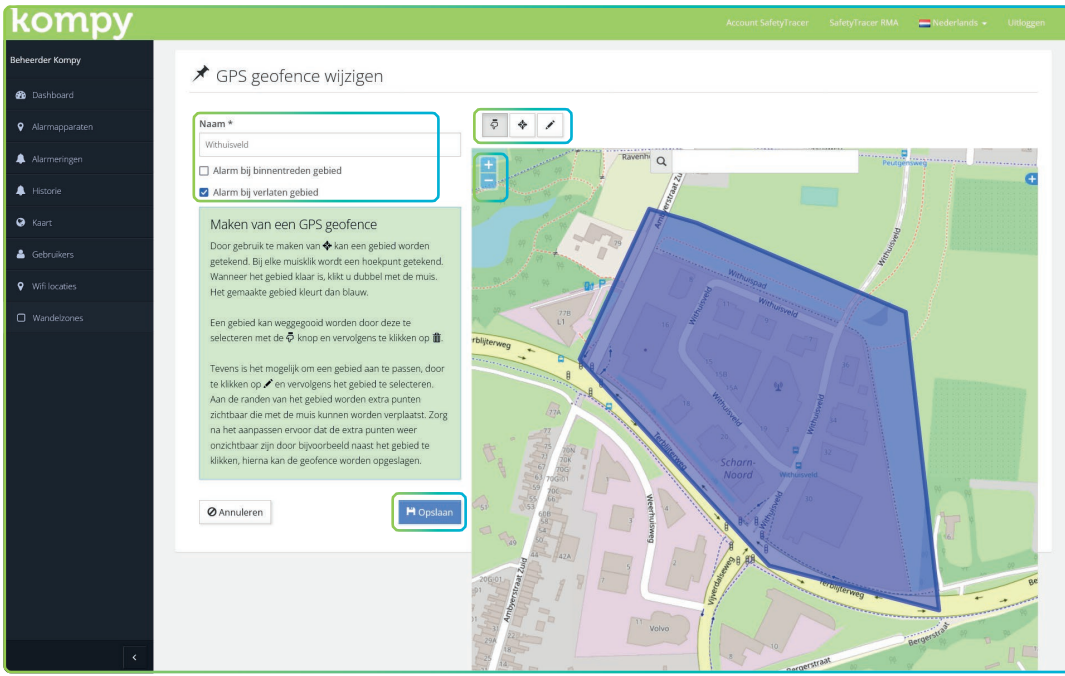

Figuur 2.3

U kunt in de kaart navigeren met behulp van de "+" en "-" in de linkerbovenhoek van de kaart. Ook kunt u in de kaart slepen of u kunt het zoekveld boven in de kaart gebruiken om naar een locatie te gaan.

Als u de locatie in beeld heeft waarop u een wandelzone wilt tekenen, selecteert u het middelste icoon  $\phi$ (Figuur 2.3). Klik nu in de kaart waar het eerste punt van de wandelzone moet beginnen. Klik daarna steeds in de kaart waar het volgend punt moet komen en herhaal dit voor de gehele wandelzone. Als u het laatste punt bereikt heeft, kunt u op het laatste punt dubbel klikken en de zone zal blauw ingevuld worden.

Een zone hoeft overigens geen aaneengesloten geheel te zijn. U kunt meerdere losse gebieden definiëren die onder één zone vallen.

Om een gebied te verwijderen, selecteert u eerst het "vinger" icoontje. Klik daarna op het gebied dat u wilt verwijderen en daarna op de prullenbak.

De zone kan verder worden aangepast met behulp van het rechter icoontje | I loven de kaart. Klik op het potloodje en daarna op de zone die u wilt aanpassen. Tussen alle gedefinieerde punten (hoeken) zal er een punt verschijnen dat u kunt verslepen om een zone de gewenste vorm te geven.

Als u tevreden bent over de zone, klikt u op "Opslaan".

## <span id="page-4-0"></span>3. Safe2Walk: Uitzondering

Met behulp van de Safe2Walk: uitzondering kunt u wandelzones activeren op bepaalde dagen of tijden. Zo kan er bijvoorbeeld ingesteld worden dat bepaalde zones geen alarm geven in het weekend. Dit kan per gebruiker worden ingesteld.

Om dit in te stellen gaat u in het menu naar "Wandelzones" en drukt u rechtsboven op de "+". Selecteer in het volgende scherm "Safe2Walk: Uitzondering".

Hier vult u de naam van de uitzondering in. Vul nu in wanneer er een alarm gemaakt moet worden: bij het binnentreden, of het verlaten van het gebied. U kunt nu op de kaart het gebied tekenen waarvoor de uitzondering geldig is. Linksonder selecteert u de Safe2Walk:Basis zone waar de uitzondering aan toegevoegd moet worden. (Figuur 3.1).

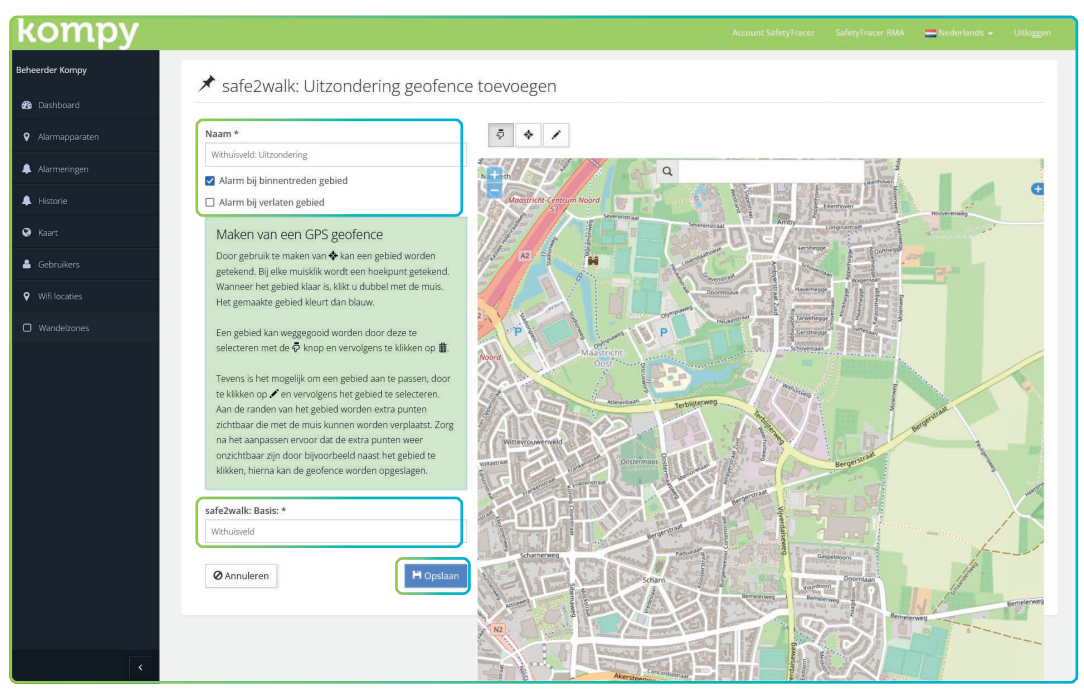

Figuur 3.1

# Uitzonderingen

Om te bepalen wanneer de Safe2Walk:Uitzondering wandelzone actief is, gaat u in het menu naar "Wandelzones". U krijgt nu een overzicht van de wandelzones die u heeft ingesteld. Druk op het linker icoontje van de zone om tijdblokken toe te voegen wanneer de uitzondering actief is (Figuur 3.2).

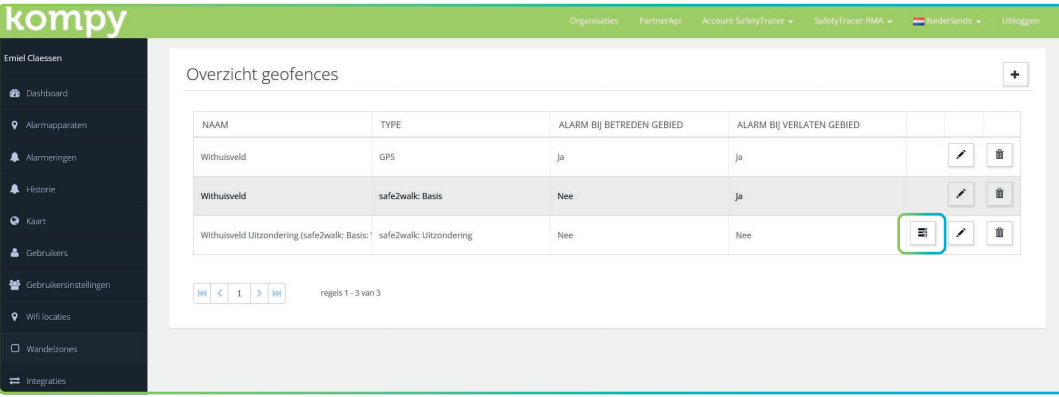

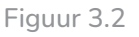

In het volgende scherm krijgt u een overzicht te zien van de ingestelde tijdsblokken voor deze specifieke Safe2Walk:Uitzondering. U kunt in dit scherm ook tijdsblokken verwijderen of aanpassen, met behulp van het  $\bullet$  of het  $\overline{m}$  icoontje.

Druk in dit scherm rechtsboven op de "+" om een tijdsvak toe te voegen (Figuur 3.3)

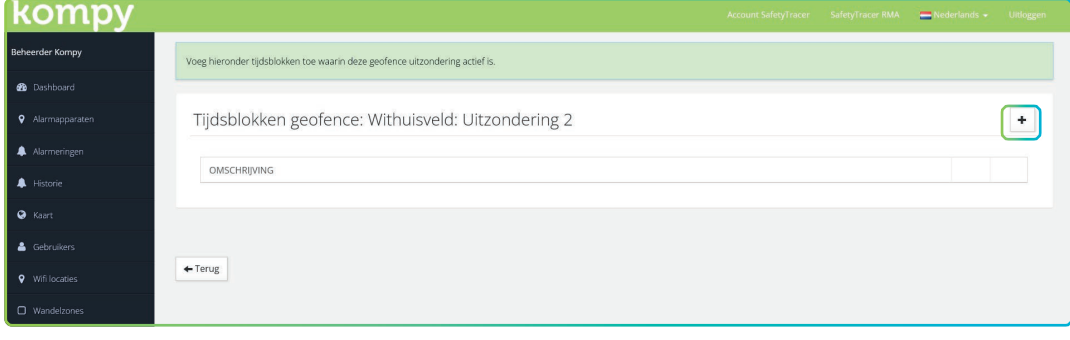

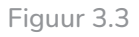

In het volgende scherm (Figuur 3.4) kunt u aangeven wanneer de uitzondering actief is. Selecteer hier een dag van de week, een specifieke datum, of een datumbereik. Vul de dag, datum en tijd in en druk daarna op "Opslaan"

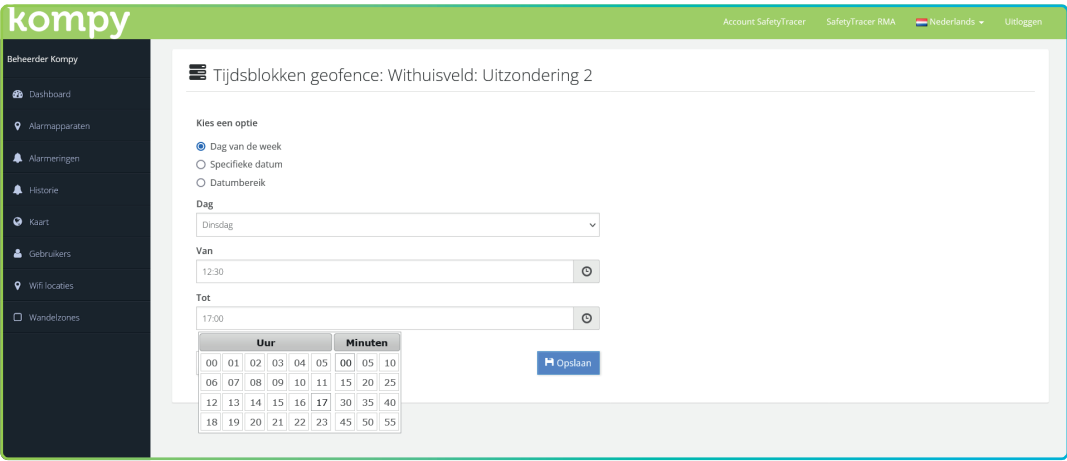

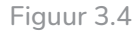

Let op: Er kan één optie gekozen worden van één aaneengesloten tijdsbestek. Om een uitzondering te maken die niet aaneengesloten is (bijvoorbeeld van maandag tot en met vrijdag, tussen 08:00 en 12:00 en van 12:30 tot 17:00) kunt u meerdere tijdsbestekken aanmaken (Figuur 3.5).

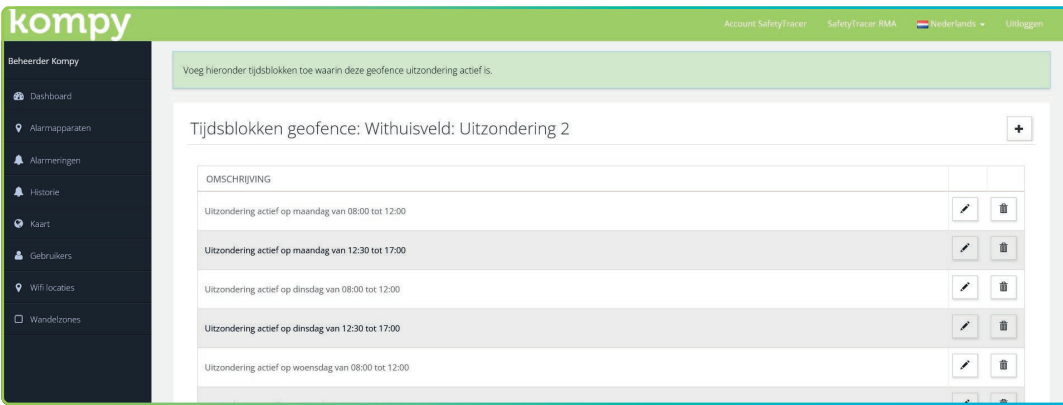

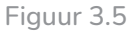

## <span id="page-6-0"></span>4. Wandelzones activeren

Om een wandelzone actief te maken voor een alarmapparaat, zal deze gekoppeld moeten worden. Hiervoor gaat u in het hoofdmenu naar "Alarmapparaten". Druk op het | sicoontje rechts van het alarmapparaat om de eigenschappen van dit apparaat te wijzigen (Figuur 4.1).

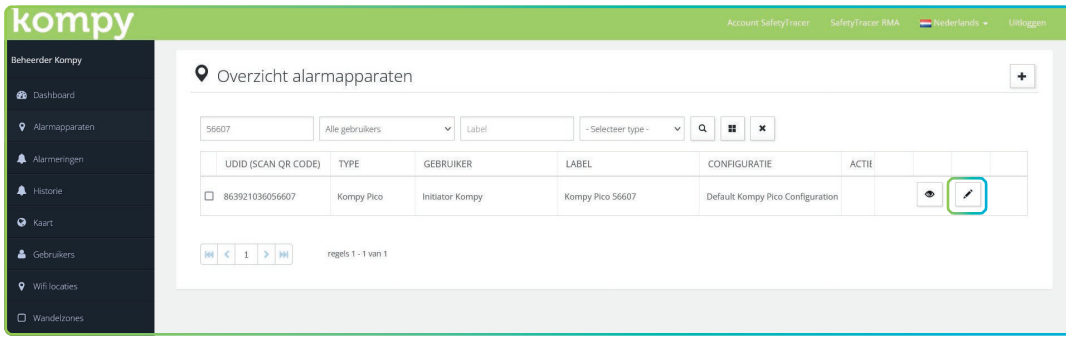

Figuur 4.1

In het apparaatoverzicht selecteert u onderaan het type geofence dat gekoppeld moet worden. Selecteer hier "Safe2Walk". Een nieuwe optie met "Actieve GPS geofences" zal nu zichtbaar worden. Hier selecteert u de wandelzone die u wilt koppelen aan dit alarmapparaat (Figuur 4.2). Druk hierna op "Opslaan".

De Safe2Walk zone is nu ingesteld en actief.

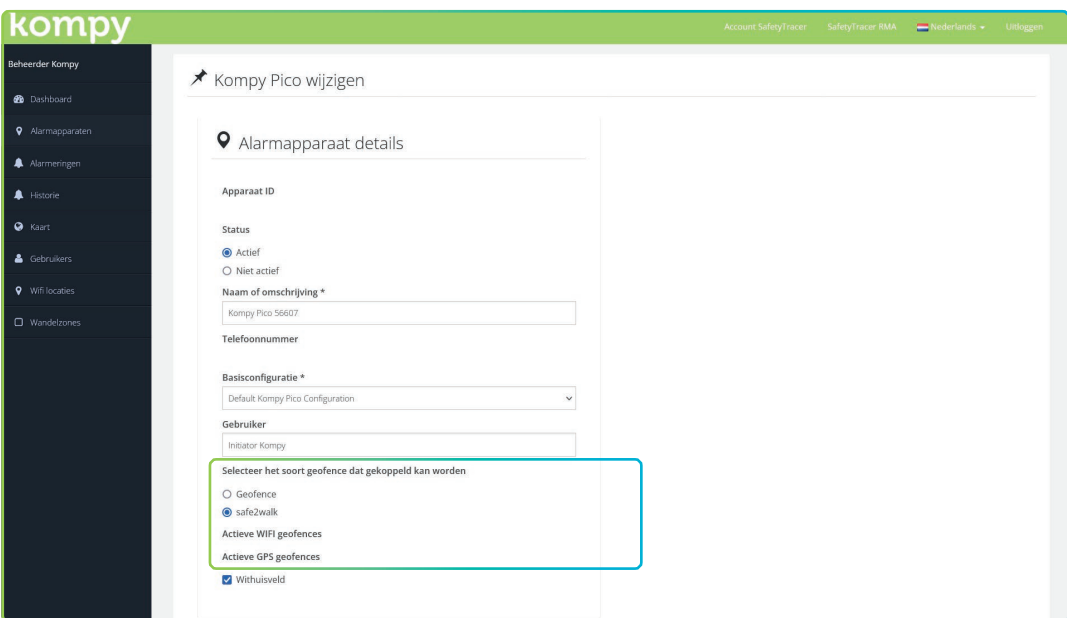

Figuur 4.2